## Thunderbird で先進認証を設定する

1. Thunderbird を起動し、右上の設定マークをクリックする。表示されたメニューから 「アカウント設定」をクリックする。

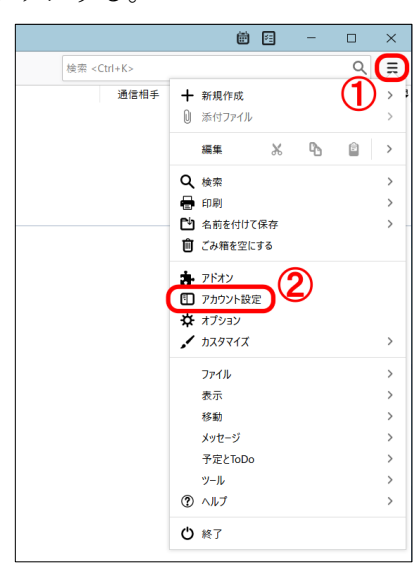

2. 左ペインの「サーバー設定」をクリックする。「認証方式」プルダウンメニューから 「OAuth2」を選択する。

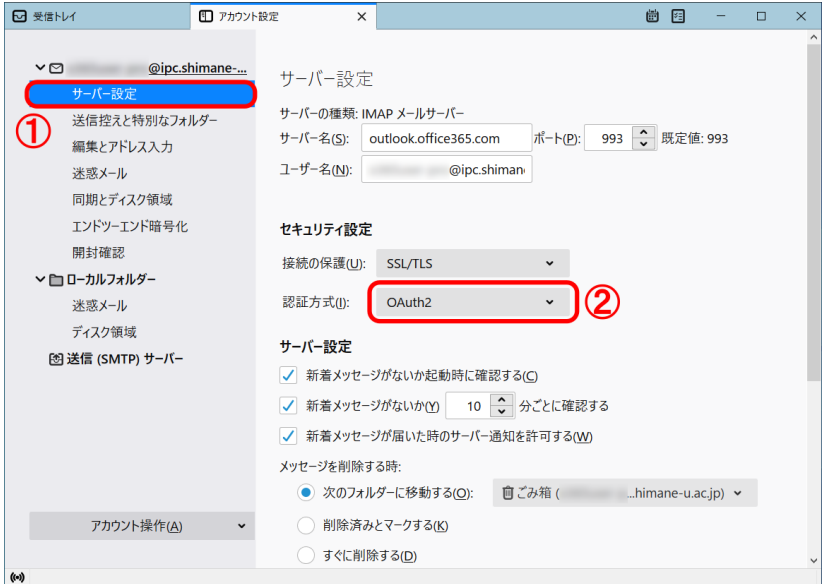

3. 左ペインの「送信(SMTP)サーバー」をクリックする。多要素認証を有効にしたメー ルアドレスが「ユーザ名」欄に表示されていることを確認し、「編集」クリックする。

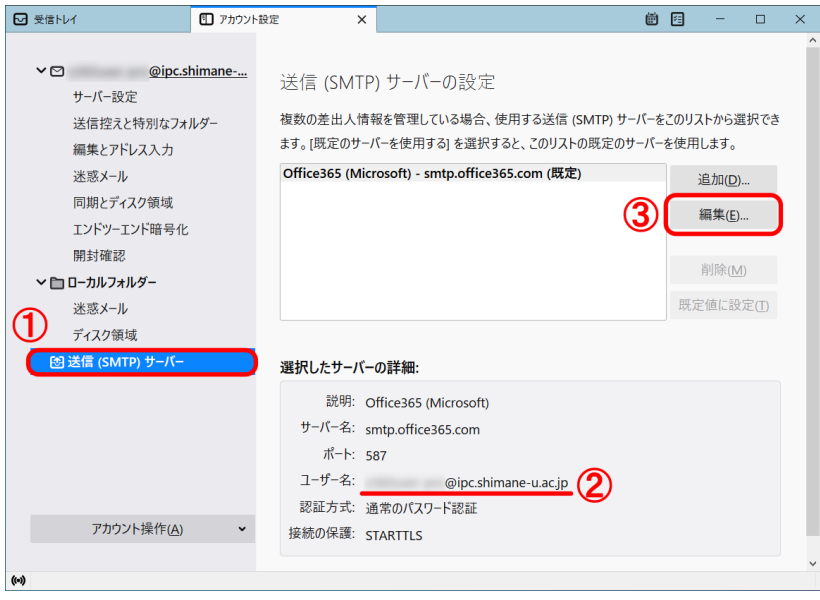

4. 「認証方式」プルダウンメニューから「OAuth2」を選択し、「OK」をクリックする。

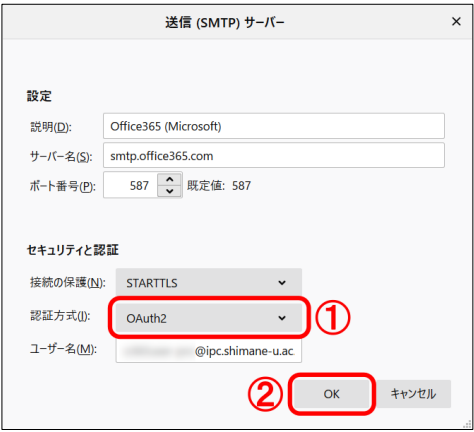

5. Thunderbird を再起動する。Microsoft 365 サインイン画面が表示されるので、統合認 証のパスワードを入力し、「サインイン」をクリックする。

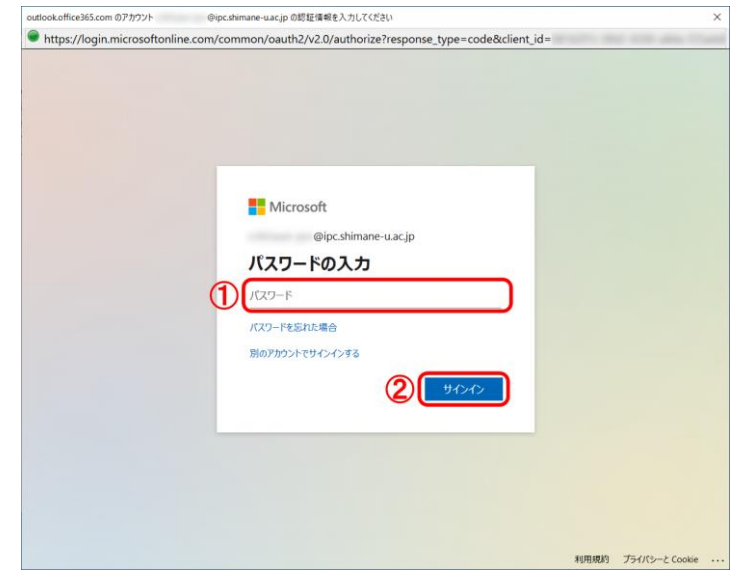

6. 「要求されているアクセス許可」を尋ねられたら、「承諾」をクリックする。

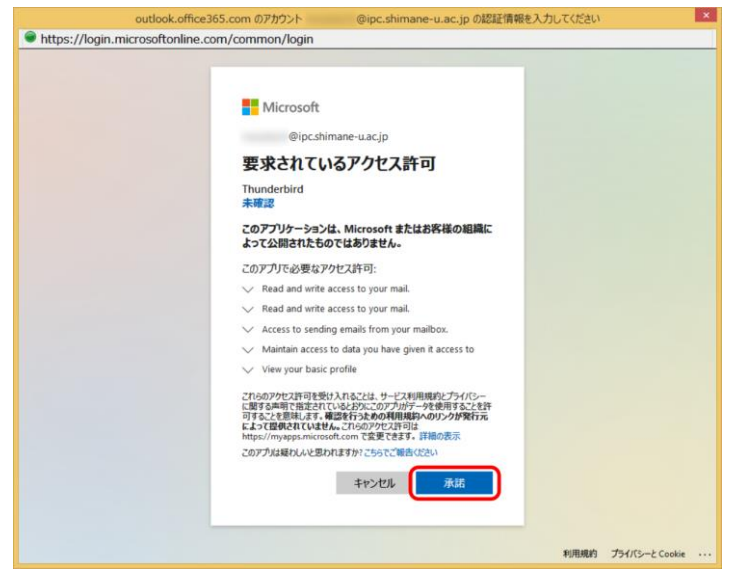

7. 「サインインの状態を維持しますか?」と尋ねられたら、「いいえ」をクリックする。

ここまでで、先進認証の設定は完了です。以降の作業では、これまで利用していた基本認証 で Thunderbird が保持していた統合認証のパスワードを削除します。先進認証では不要で すので、必ず、削除しておきましょう。

8. 右上の設定マークをクリックする。表示されたメニューから「オプション」をクリック する。

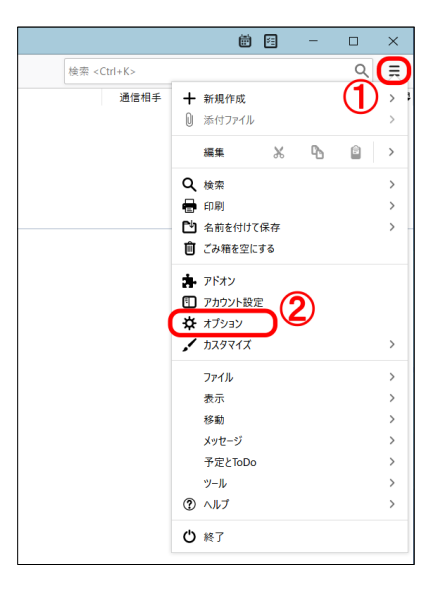

9. 左ペイン「プライバシーとセキュリティ」を選択する。「パスワード」セクションまで スクロールし、「保存されているパスワード」をクリックする。

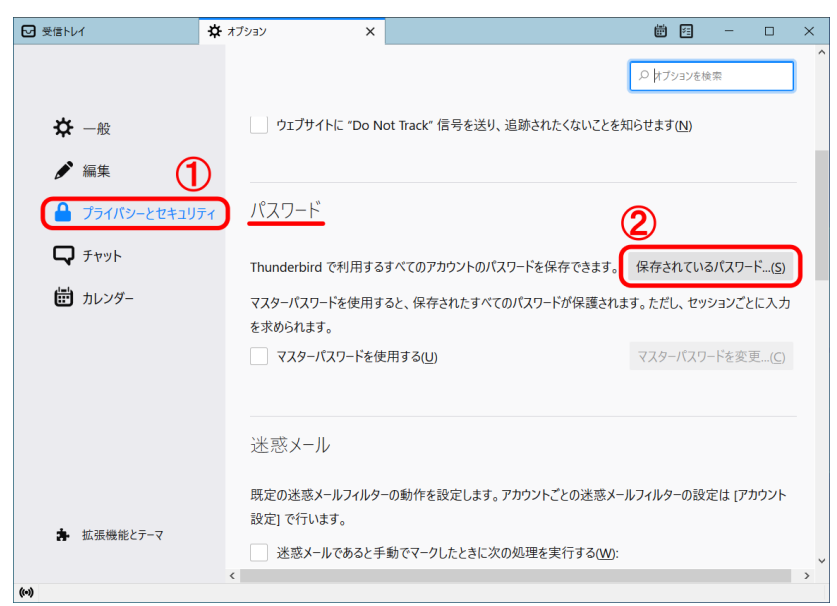

10. 「プロバイダー」欄に表示されている「smtp://~」を選択し「削除」をクリックする。 同様に、「imap://~」を選択し「削除」をクリックする。最後に、「閉じる」をクリッ クする。

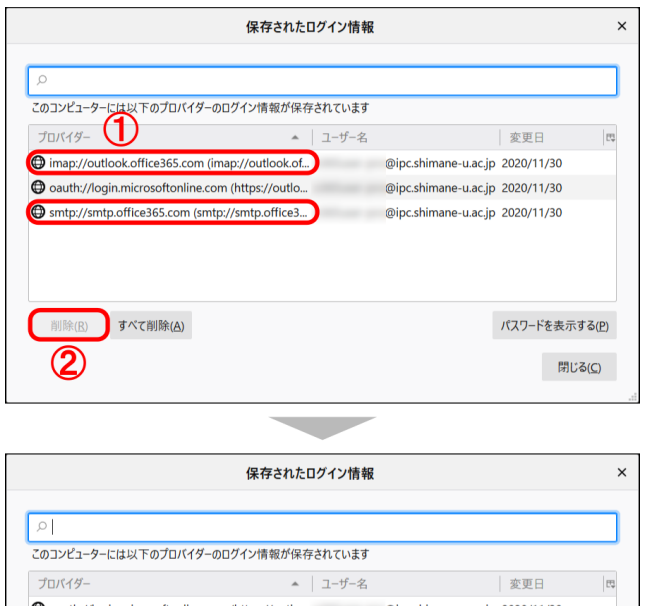

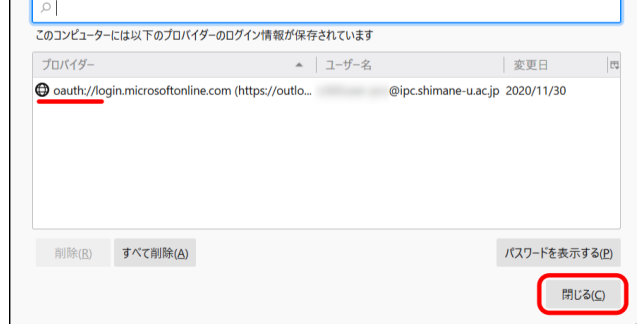

11. 以上で終了です。お疲れ様でした。